# Aufgabe: Katze ins Bett bringen

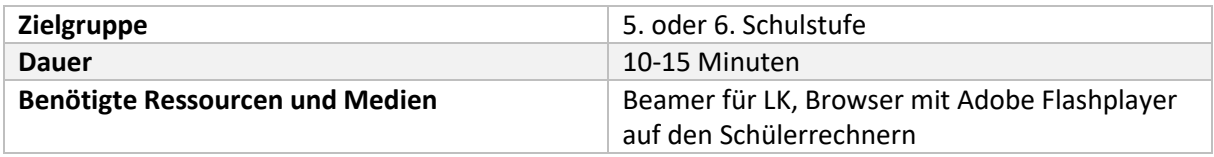

## Material für die Lehrkraft

Schritt 1: Starten

- 1. Schüler den Internet-Explorer öffnen lassen. Mozilla Firefox und Goole Chrome machen manchmal Probleme in Scratch.
- 2. Schülern folgenden Link auf den Beamer projiziere[: www.scratch.mit.edu](http://www.scratch.mit.edu/)
- 3. Auf "Entwickeln klicken" (links oben)

### Schritt 2: Entwicklungsumgebung

Erklärung der Entwicklungsumgebung

- − Bühnenbild: Hintergrundbild, auf dem sich alles abspielt
- − Figur (Sprite): Figur, mit der wir arbeiten und die wir steuern wollen
- − Reiter Skripte: Arbeitsbereich für die Programmbefehle
- − Grünes Fähnchen: startet das Programm

#### Schritt 3: Hintergrundbild ändern:

- 1. Unterhalb des Bühnenbildes auf das kleine Bild unter "Neues Bühnenbild" klicken.
- 2. Das "beroom1" Bühnenbild auswählen
- 3. Katze mit der Maus in die linke untere Ecke ziehen

#### Schritt 4: Die Katze bewegen

- 1. Im Feld "Ereignisse" das "Wenn Taste gedrückt" Feld nach rechts in den Arbeitsbereich ziehen
- 2. Im Feld Bewegungen "setze Richtung auf" und "gehe 10er Schritt" in den Arbeitsbereich ziehen.
- 3. In der richtigen Reihenfolge der richtigen Taste zuweisen
- 4. Wiederholen für alle 4 Pfeiltasten.

#### Schritt 5: Zweite Figur

- 1. Auf den "Kopf" neben dem Text "neue Figur" klicken und so wie beim Hintergrund auswählen eine Neue Figur auswählen.
- 2. Die Figur anklicken und im Reiter oben auf "Skripte" klicken.

#### Schritt 6: Ergebnissicherung:

Aufgabe an Schüler: Mit den Tasten w, a, s, d (wie in Computerspielen) die zweite Figur steuern.

Material für die Schüler und Schülerinnen: [www.scratch.mit.edu](http://www.scratch.mit.edu/)